Tasche gestaltet mit Cricut **Anleitung Nr. 2780** SSS Schwierigkeitsgrad: Fortgeschritten Arbeitszeit: 1 Stunde 30 Minuten

Werden Sie zum **Textildesigner** und gestalten Sie selbst eine **stylische Tasche** für den Sommer. Mit den Cricut Produkten und unserer **kostenlosen Bild-Vorlage** ist dieses ganz einfach umzusetzen. Der **Cricut Maker** schneidet die Motive präzise aus und durch die selbstklebende Folie können Sie die Tasche leicht gestalten. Ihr Unikat wird Aufmerksamkeit auf sich ziehen!

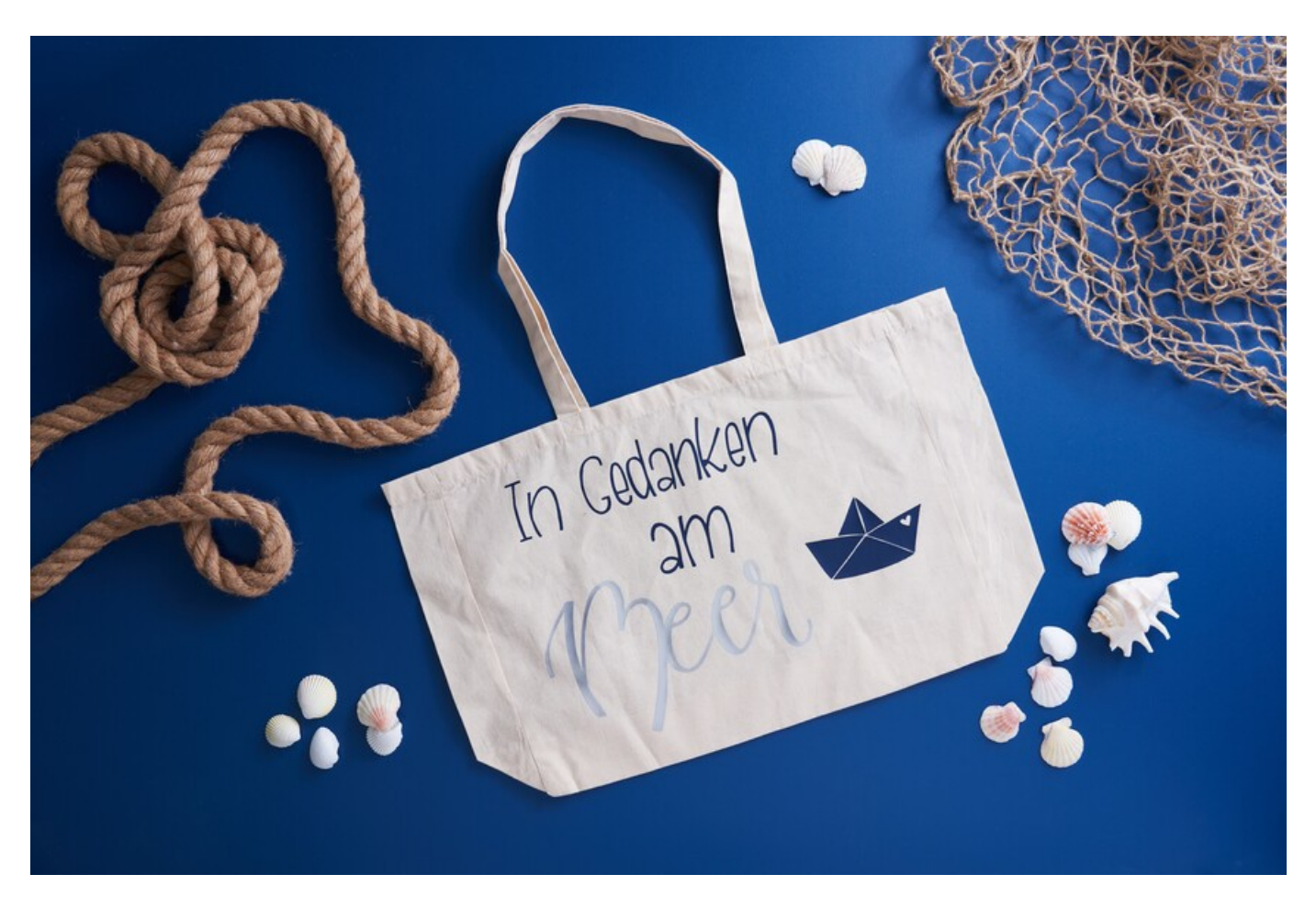

## So gestalten Sie die Tasche:

Die folgende Anleitung bezieht sich auf die Anwendung eines PCs mit Windows Betriebssystem. Bei Mobilgeräten und anderen Betriebssystemen können die Anordnungen der Buttons abweichen. Die Bezeichnungen bleiben die gleichen.

## **Datei einfügen und freistellen**

- 1. Zunächst laden Sie sich bitte unsere JPEG Datei herunter.
- 2. Öffnen Sie die Cricut Design Space App.
- 3. Klicken Sie links oben auf die drei horizontalen Linien und gehen Sie auf "Arbeitsbereich". Nun sehen Sie auf Ihrem Bildschirm die Arbeitsmatte.
- 4. Klicken Sie links auf "Hochladen". Hier gehen Sie auf "Bild hochladen" und anschließend auf "Durchsuchen". Öffnen Sie die VBS JPEG-Datei.
- 5. Klicken Sie unter "Bildtyp wählen" auf "Komplex" (zum Freistellen der Motive) und dann unten rechts auf "weiter"
- 6. Klicken Sie nun mit der Maus alle Weißflächen an und stellen so die Motive frei. Beachten Sie bitte auch die weißen Flächen in den Buchstaben!
- 7. Klicken Sie auf "Anwenden und fortfahren"
- 8. Klicken Sie unter "Uploadtyp auswählen" auf "Bild ausschneiden" und unten rechts auf "Hochladen"
- 9. Gehen Sie nun unter "Zuletzt hochgeladen" auf Ihre Datei und klicken Sie anschließend unten rechts auf "Zur Leinwand hinzufügen"
- 10. Nun haben Sie die Datei mit den freigestellten Motiven auf dem Arbeitsbereich. Hier kann nun ggf. die Größe noch nach Belieben angepasst werden.
- 11. Nun auf "Herstellen" (oben rechts) klicken und wie folgt vorgehen:

- Laden per Matte auswählen und die entsprechende Mattengröße anklicken.

- In der folgenden Ansicht muss das Motiv noch gespiegelt werden. Dieser Schritt ist bei Projekten, die aufgebügelt werden unbedingt erforderlich.

- Durch klicken auf "weiter" gelangen Sie zur Materialauswahl. Wählen Sie hier "Bügelfolie" aus.

- Folgen Sie dann den Anweisungen der App und plotten Sie so die Motive aus.

Nun die geplotteten Motive entgittern, auf der Tasche platzieren und mit einer Transferpresse oder einem Bügeleisen übertragen.

## Artikelangaben:

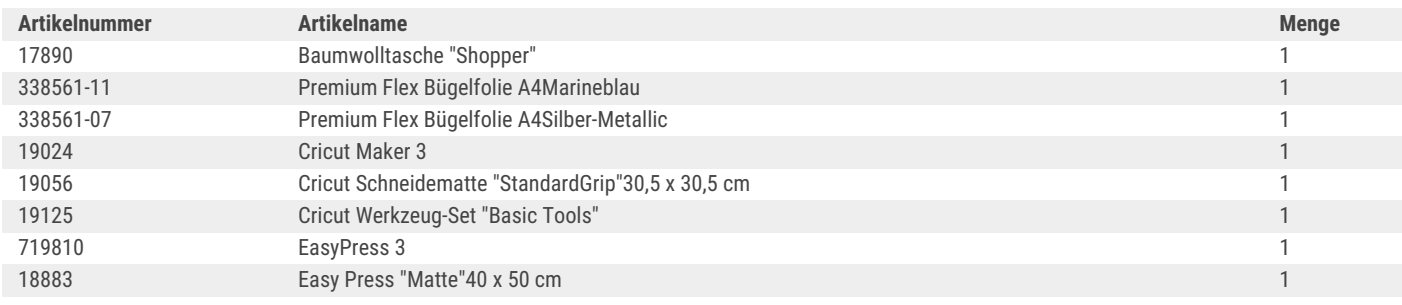

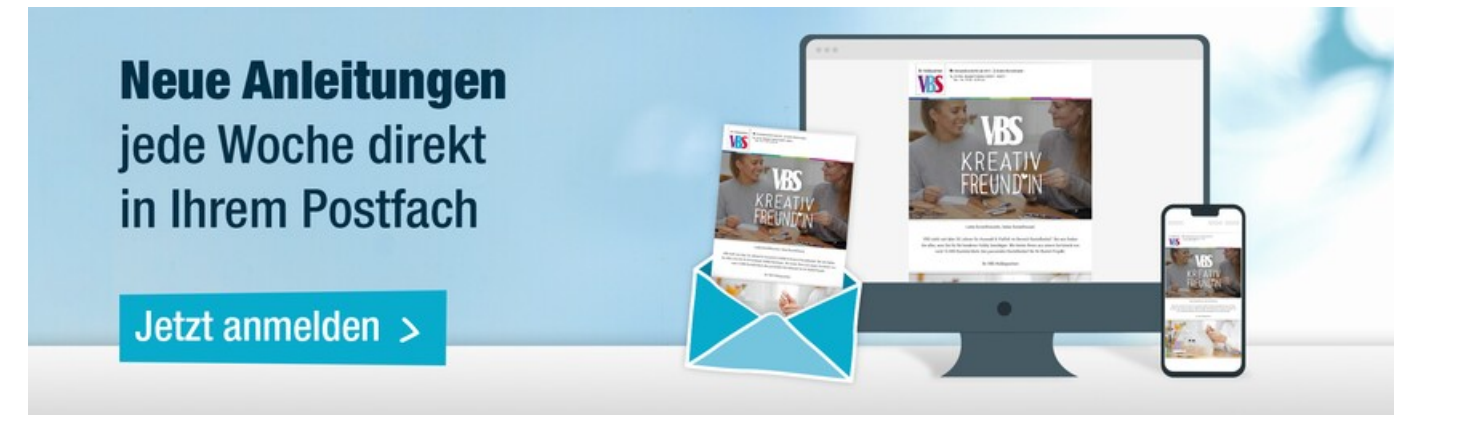